### **Handleiding Digitaal afmelden**

Stap 1. Log in via het leerlingvolgsysteem.

Stap 2. Ga naar het kopje "Zwemles". Let op! Zorg ervoor dat je eerst ingelogd ben!

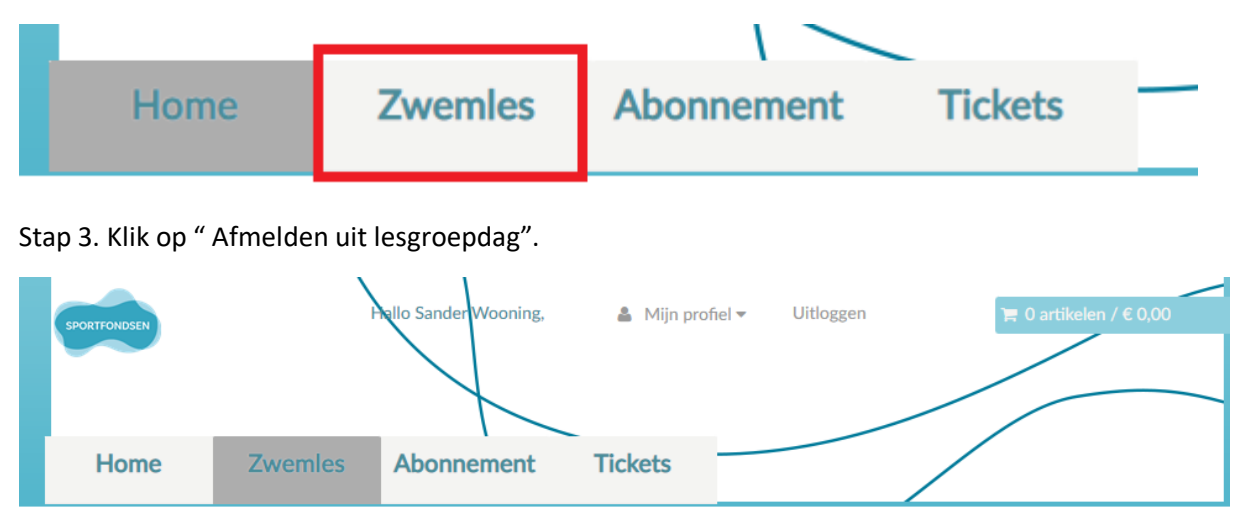

# **Zwemles**

Zwemles is in Nederland heel vanzelfsprekend. Dat is ook niet zo gek met al dat water om ons heen. Om veilig te zijn in en rond het water is het belangrijk om al op jonge leeftijd te leren zwemmen. Dat begint met het Zwem ABC, de drie nationale zwemdiploma's A, B en C. Met het complete Zwem ABC op zak ben je waterveilig.

Schrijf je hier in op een wachtlijst of bekijk je scores als je al zwemles volgt. Je kunt hier de laatst behaalde scores vinden en per lesdag de eerder behaalde scores. Als je al meerdere niveaus hebt gehaald, kun je ook nog terugkijken naar je scores op lagere niveaus. Wil je alleen de scores op het huidige niveau zien, vink dan aan 'Toon alleen actieve lesprogramma's'.

Heb je vragen over inschrijven, zwemles of de voortgang neem dan contact op met het zwembad.

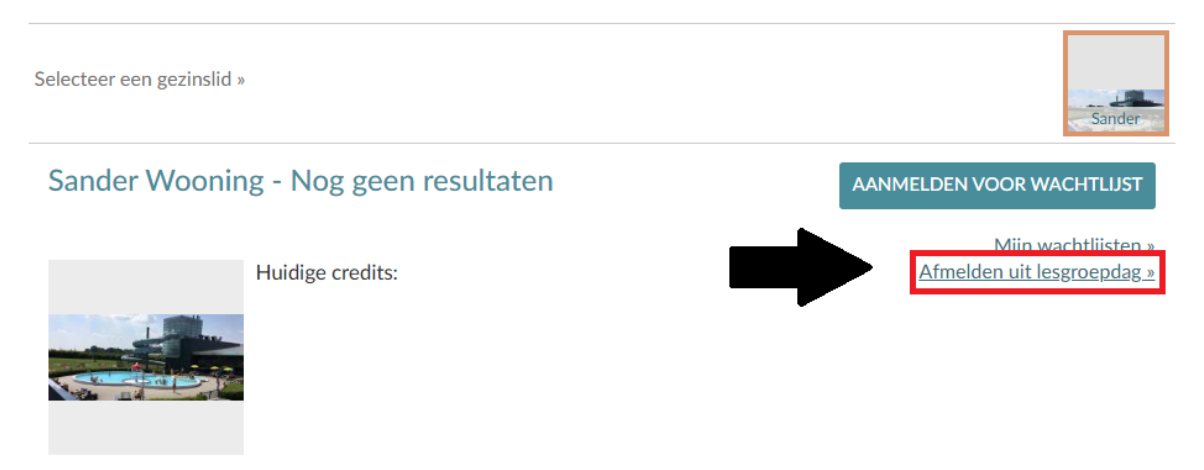

Stap 4. Vul de gegevens in op de pagina "Afmelden uit lesgroepdag":

- a. Vul de gewenste dag in. Tip! U kunt klikken op het agenda-icoontje en op de juiste dag klikken. Let op! Dit is de datum dat u zich afmeld!
- b. Lesgroep verschijnt automatisch.
- c. Reden kunt u afwezig laten staan
- d. Opmerking is optioneel.
- e. Indien alles is ingevuld, druk op de knop "Afmelden".

#### **Handleiding Digitaal aanmelden inhaalles**

Stap 1. Log in via het leerlingvolgsysteem.

Stap 2. Heeft u zich al een keertje afgemeld? Dan heeft u nu een credit. U kunt dit tegoed zien onder het kopje "Zwemles". Ga naar het kopje "Zwemles"

Stap 3. Klik op "Inhaal lesgroepdag"

## **Zwemles**

Zwemles is in Nederland heel vanzelfsprekend. Dat is ook niet zo gek met al dat water om ons heen. Om veilig te zijn in en rond het water is het belangrijk om al op jonge leeftijd te leren zwemmen. Dat begint met het Zwem ABC, de drie nationale zwemdiploma's A, B en C. Met het complete Zwem ABC op zak ben je waterveilig.

Schrijf je hier in op een wachtlijst of bekijk je scores als je al zwemles volgt. Je kunt hier de laatst behaalde scores vinden en per lesdag de eerder behaalde scores. Als je al meerdere niveaus hebt gehaald, kun je ook nog terugkijken naar je scores op lagere niveaus. Wil je alleen de scores op het huidige niveau zien, vink dan aan 'Toon alleen actieve lesprogramma's'.

Heb je vragen over inschrijven, zwemles of de voortgang neem dan contact op met het zwembad.

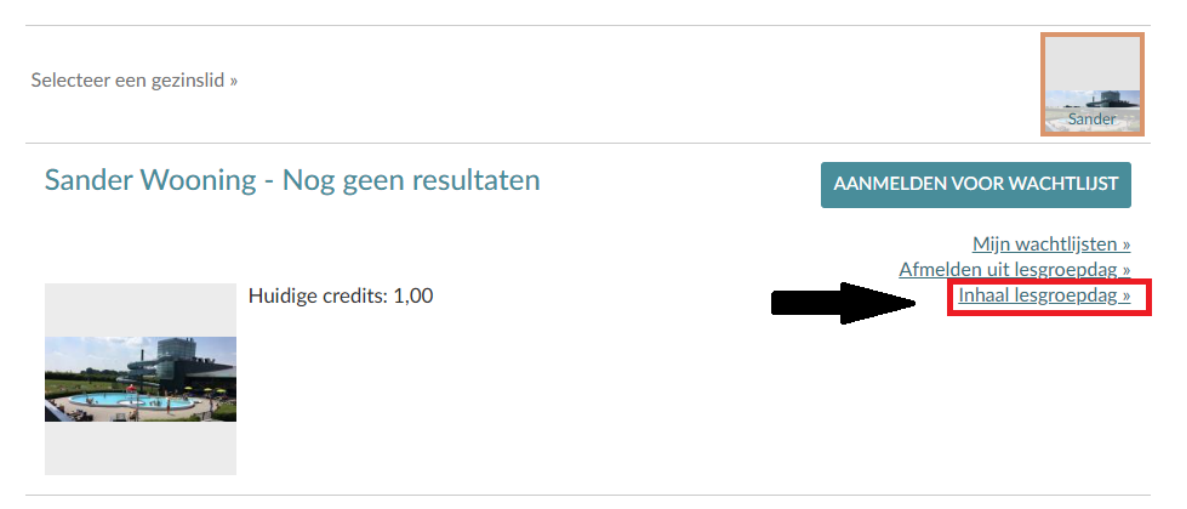

Stap 4. Vul alle gegevens in op de pagina "Inhaal Lesgroepdag"

- a. Dag, vul een gewenste dag in waarop u uw les kunt inhalen.
- b. Lesgroep, hier staan alle groepen die een plekje hebben voor een inhaalles. Staat er geen lesgroep? Dan zijn alle lesgroepen voor deze dag vol, kies een andere datum!
- c. Opmerking is optioneel.
- d. Druk op inhalen.

### **Inhaallessen inzien**

Stap 1. Log in in het leerlingvolgsysteem.

Stap 2. Klik boven in de balk op "Mijn Profiel" en dan op "Historiek en overzichten"

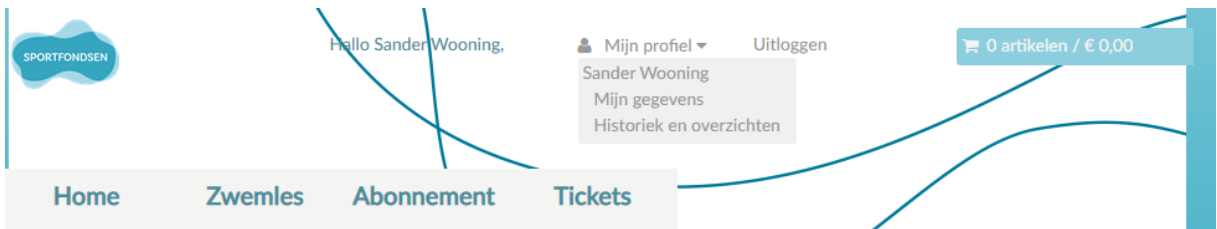

 $\vert \cdot \vert$ 

# Historiek en overzichten

Mijn lesgroep afmeldingen / inhaallessen

Stap 3. Klik op het balkje "—Selecteer het gewenste overzicht –" en klik op "Mijn lesgroep afmeldingen / inhaallessen

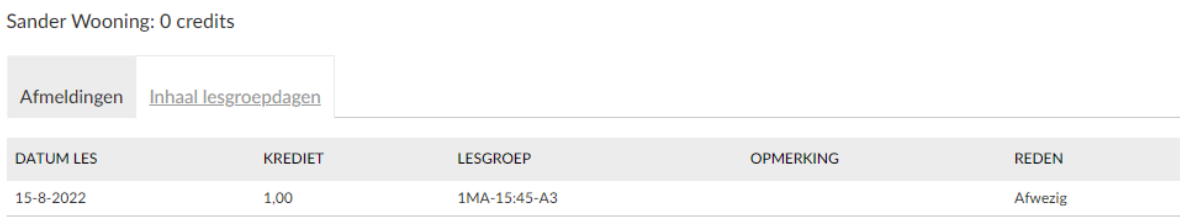